# **2018**

**[LBMX USER GUIDE: QUICKBOOKS ONLINE INTEGRATION]**

# <span id="page-1-0"></span>Contents

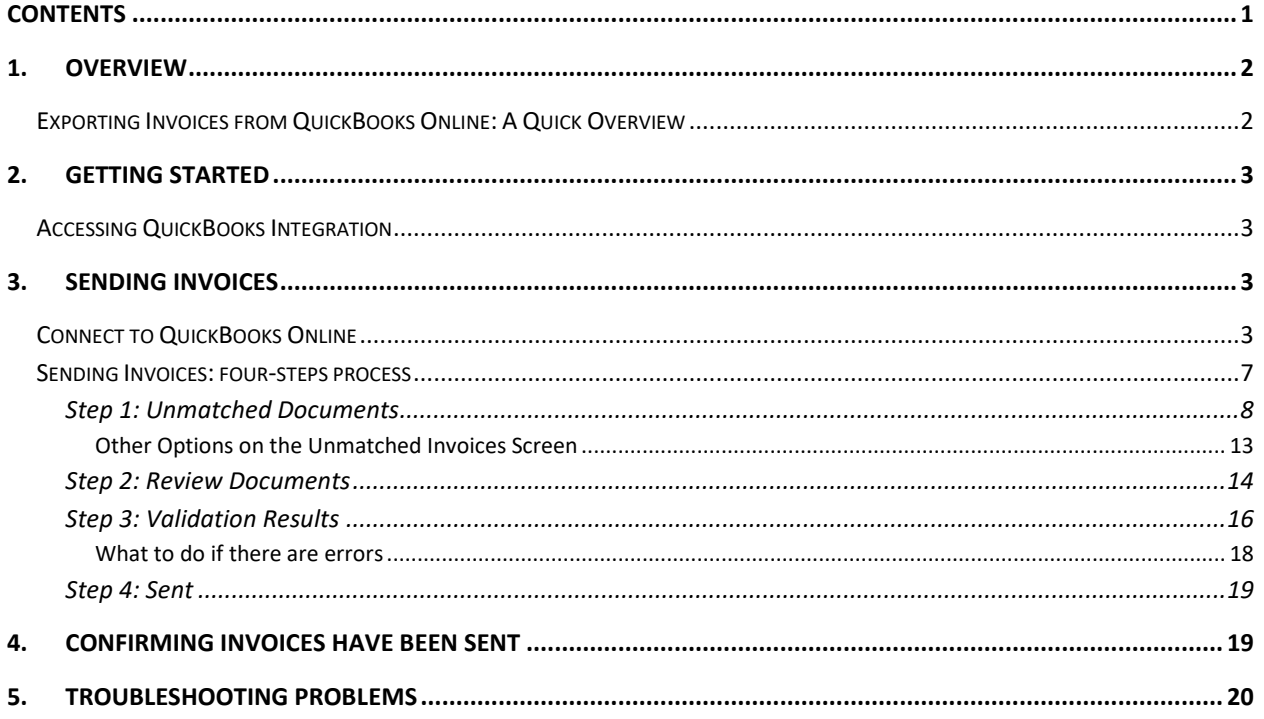

### <span id="page-2-0"></span>1. Overview

This document describes how to export invoices from QuickBooks Online, which will be referred to as "QBO" in this guide, accounting system and send them via EDI (Electronic Data Interchange).

QBO is an online accounting system for businesses. As part of its accounting package, it allows vendors to create invoices for their customers. It does not, however, include the ability to send those invoices to customers via EDI. The LBMX QuickBooks Online Integration allows users to select invoices and send them electronically.

Please note that LBMX is not affiliated with QBO. For more information about QBO, visit [www.quickbooks.intuit.com.](http://www.quickbooks.intuit.com/)

#### <span id="page-2-1"></span>Exporting Invoices from QuickBooks Online: A Quick Overview

After creating invoices in QBO, log int[o accountingintegration.lbmx.com.](http://accountingintegration.lbmx.com/) You will be walked through the following process:

- 1. Authorize access to your QBO invoices by logging into your QBO account
- 2. Select the date range of invoices you want to export
- 3. If there are any invoices for customers that are not clearly matched to an EDI receiver (Trading Partner), you will need to update the customer's information (This information is saved and applied to future invoices, so you won't have to match them again).
- 4. Review the invoices to be sent to ensure they are, in fact, the invoices you want to export.
- 5. The invoices will go through a validation check to ensure that any required information is present. If there are problems, you may need to make changes to the invoices in your QBO account.
- 6. The invoices will be sent.

# <span id="page-3-0"></span>2. Getting Started

#### <span id="page-3-1"></span>Accessing QuickBooks Integration

The LBMX QuickBooks Integration software is accessed using a secure, password protected web-portal.

Visit[: accountingintegration.lbmx.com](http://accountingintegration.lbmx.com/)

A login screen will appear.

• Login with the username/password provided by LBMX support team

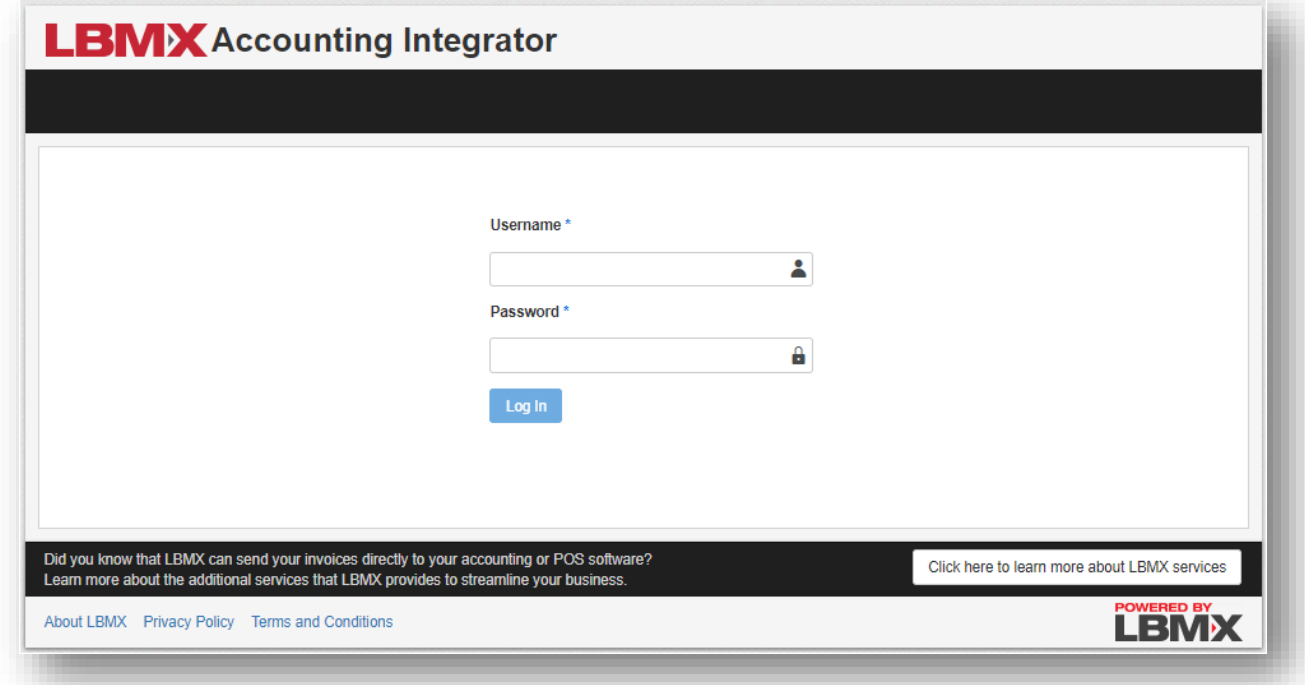

# <span id="page-3-2"></span>3. Sending Invoices

Once you have logged in, sending invoices from QBO is an easy four-step process.

#### <span id="page-3-3"></span>Connect to QuickBooks Online

In order to access your private information, you must log into your QBO account.

• LBMX only accesses invoice and customer information. No information, other than invoice and customer names, is stored by LBMX. No other data within your QBO account is accessed.

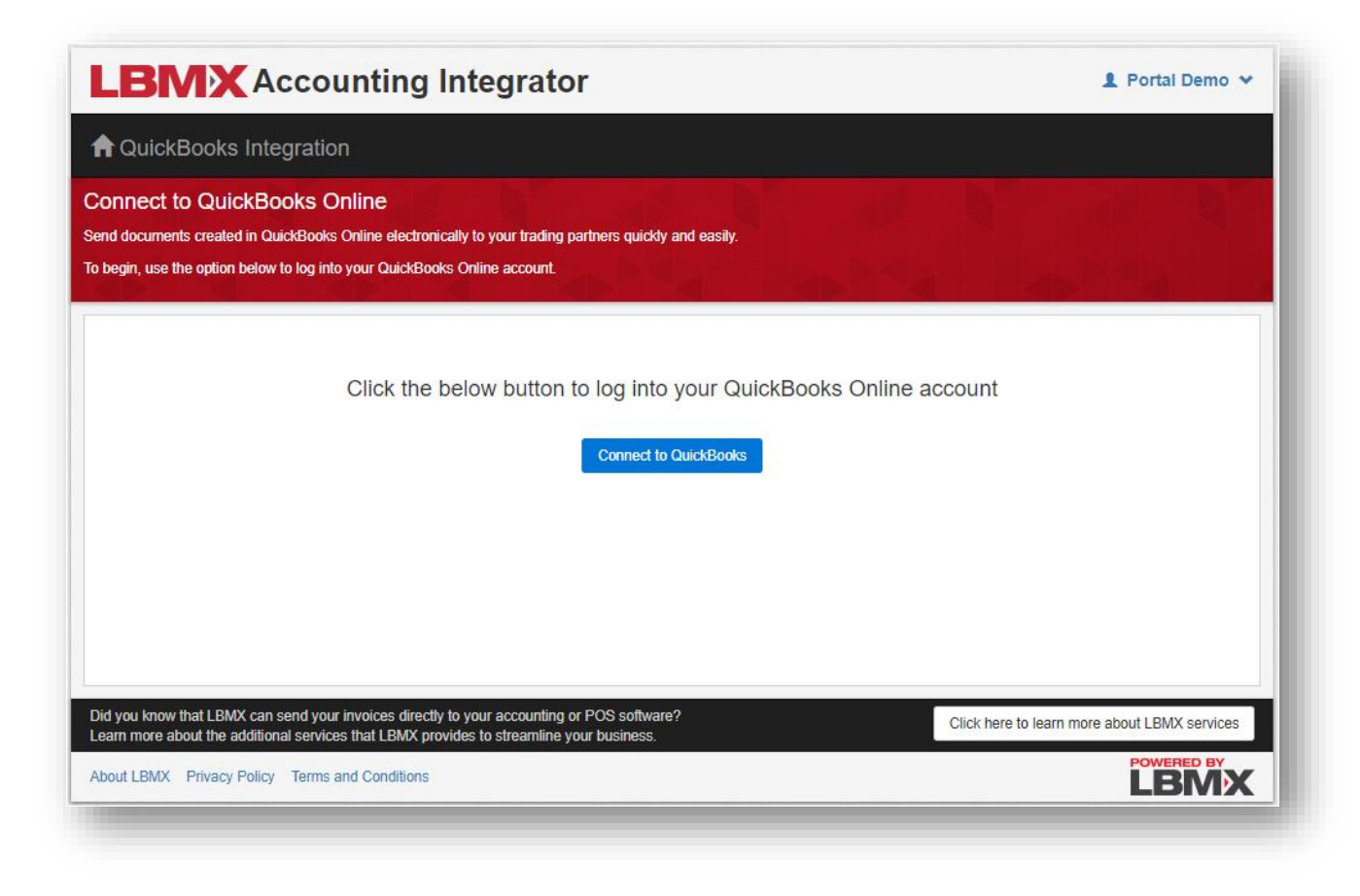

- a. Click the Connect to QuickBooks button to "punch out" to the QBO site.
- b. On the QBO site, enter your email address or user ID and password.
- c. Click Sign In.

# <sup>(D</sup> quickbooks.

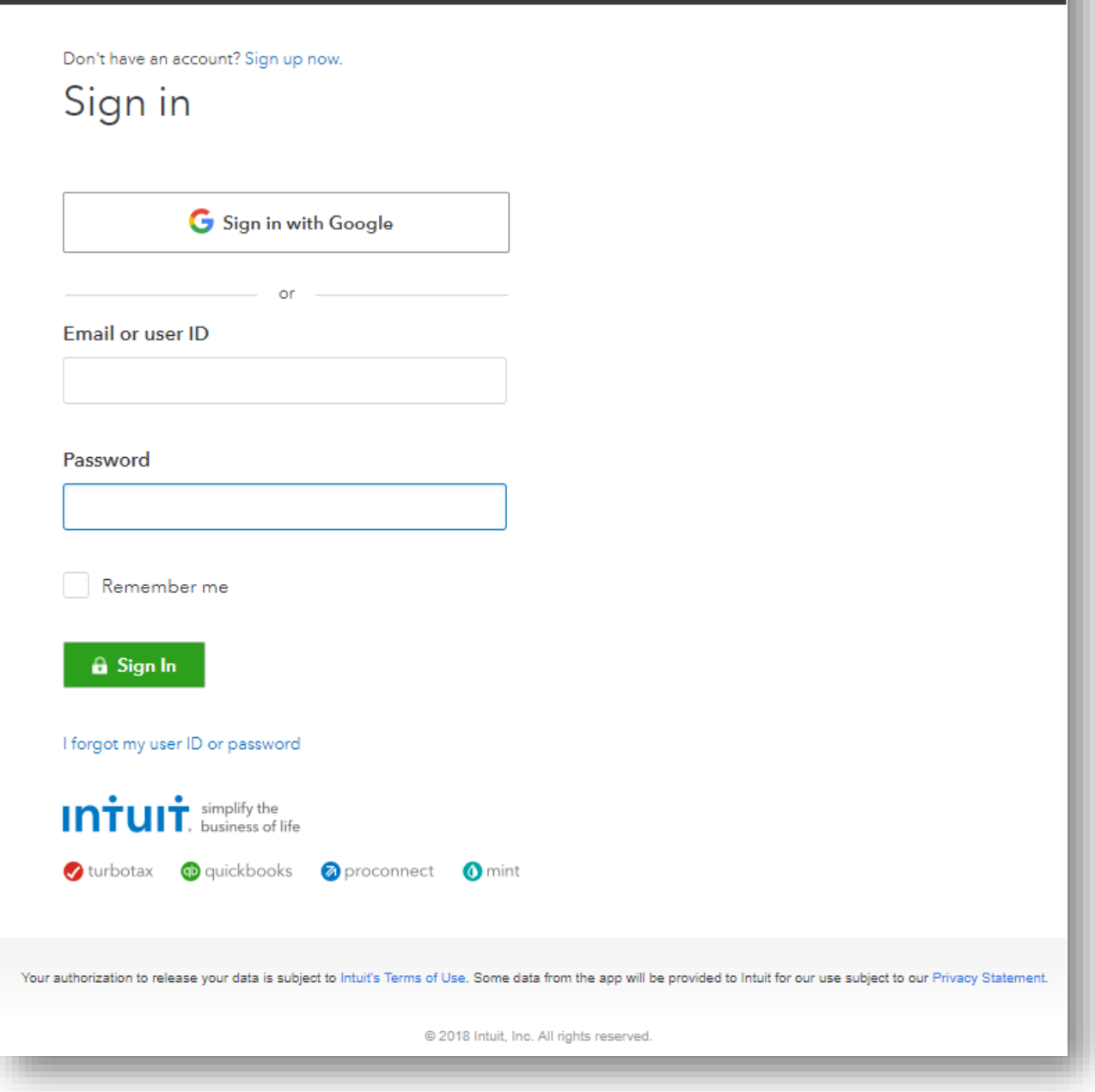

- d. You will be prompted to connect to a company from your QBO account. In this step you are giving LBMX Accounting Integrator permission to access your invoices and customer information in your QBO account.
	- Make sure one application is selected. You could have more than one company listed.

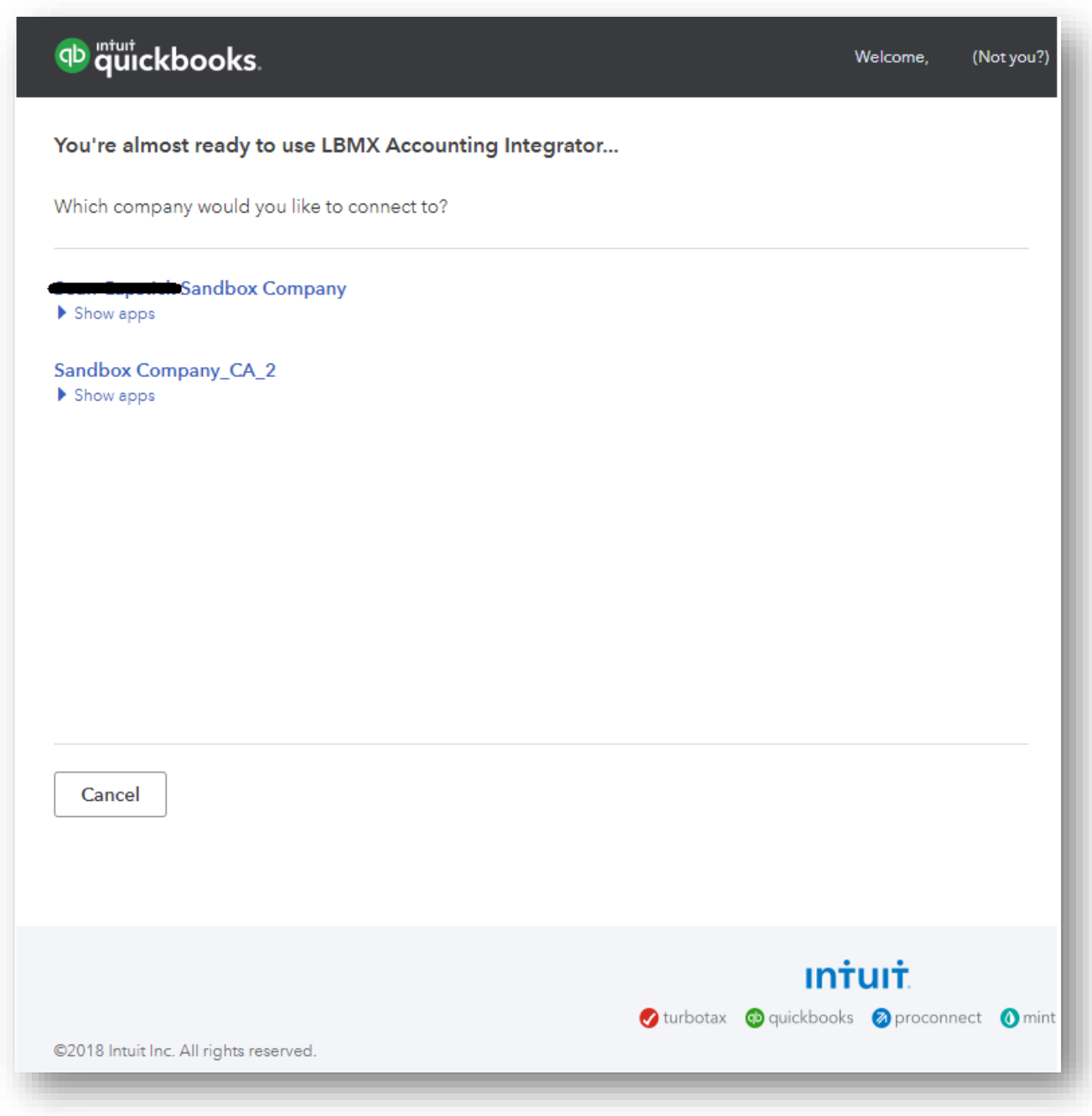

• Click the Connect button to authorize QBO to securely share your data to LBMX Accounting Integrator.

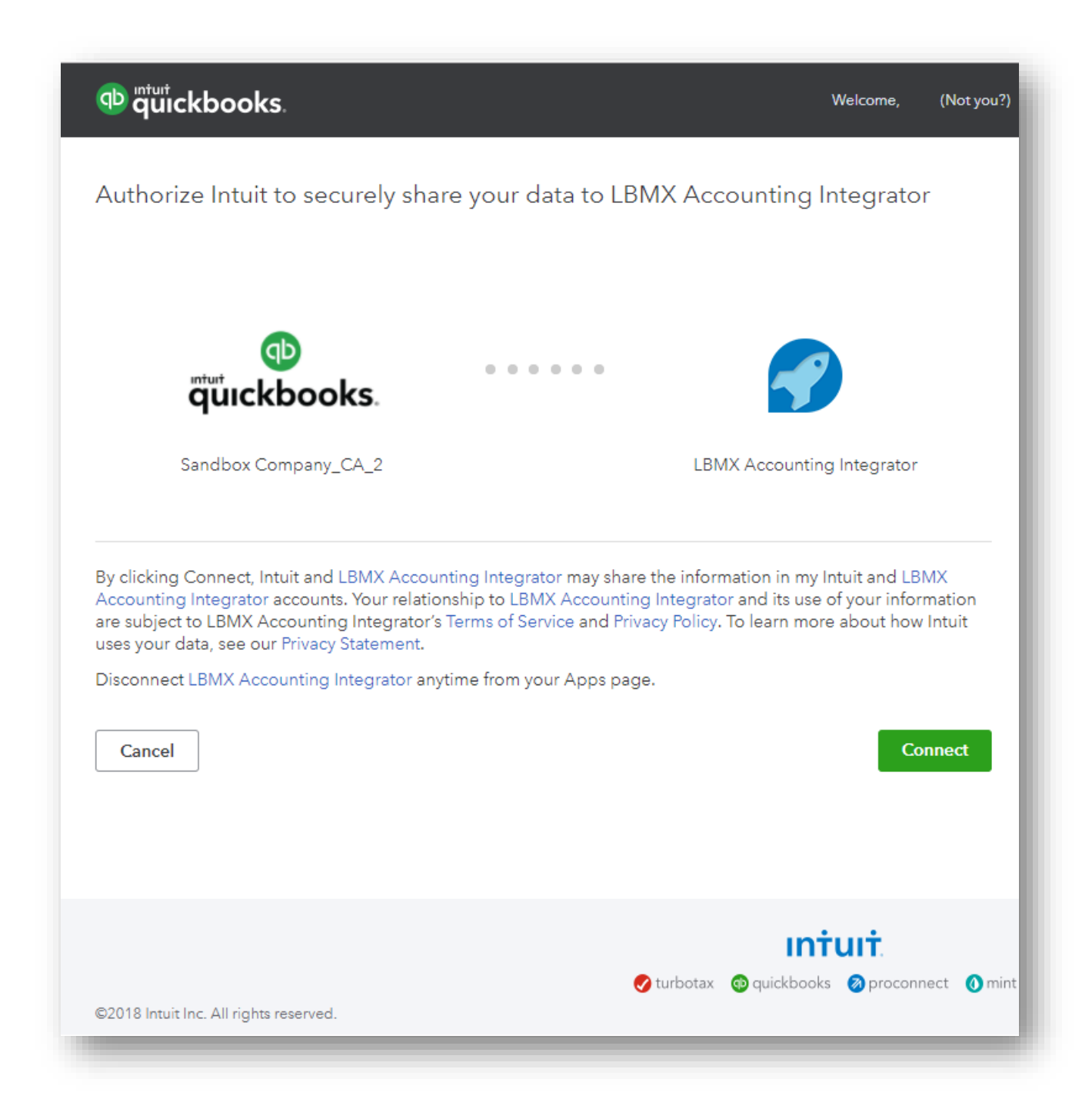

• You will be redirected back to the LBMX Accounting Integrator site.

#### <span id="page-7-0"></span>Sending Invoices: four-steps process

Once you have logged in, sending invoices from QBO is an easy four-step process.

#### <span id="page-8-0"></span>Step 1: Unmatched Documents

In this step, you will select the month you wish to export documents. Any document whose customer cannot be matched to a valid trading partner (receiver) will be listed.

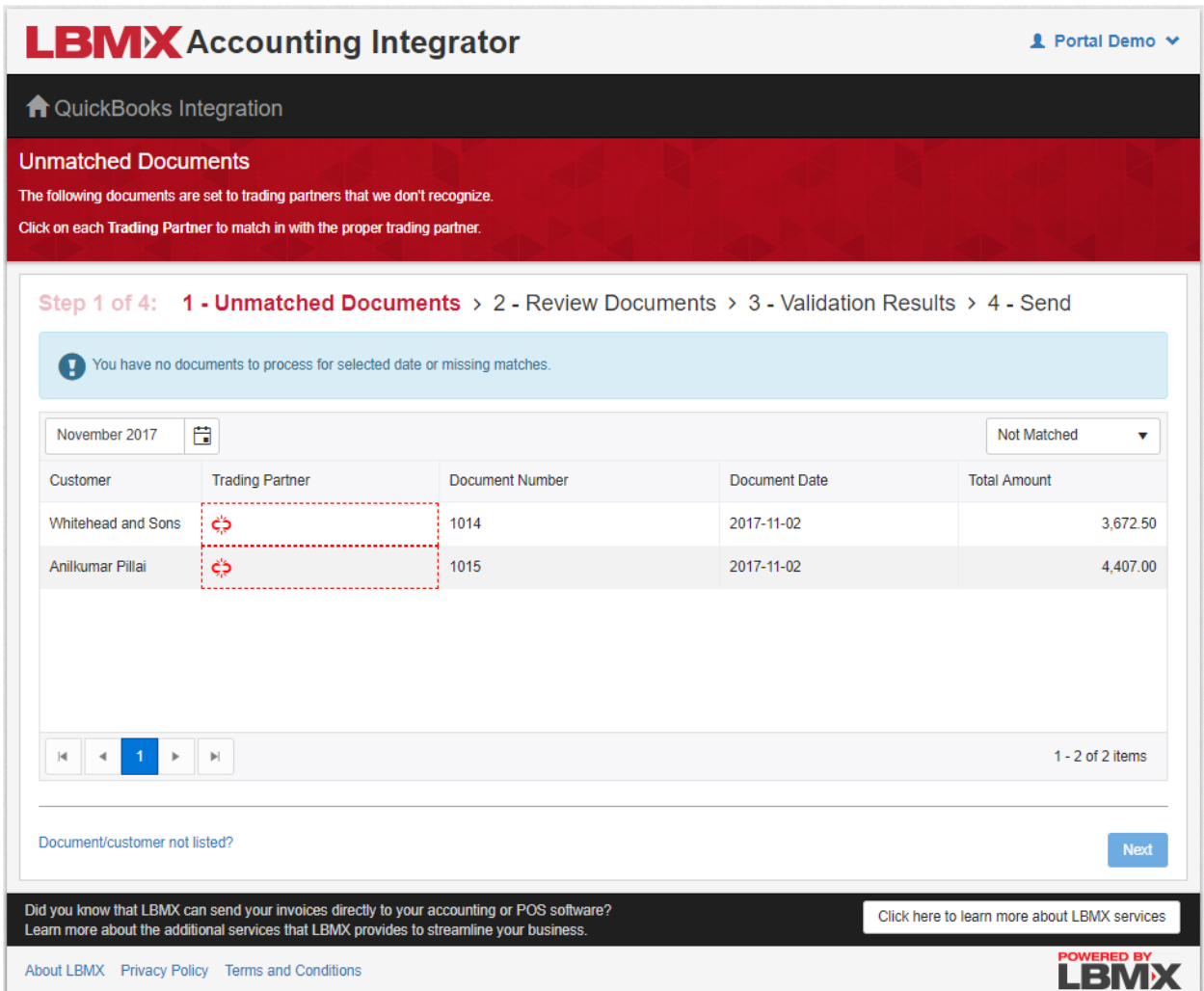

1. Select the month by clicking the calendar icon next to the date field on the left-side on the screen.

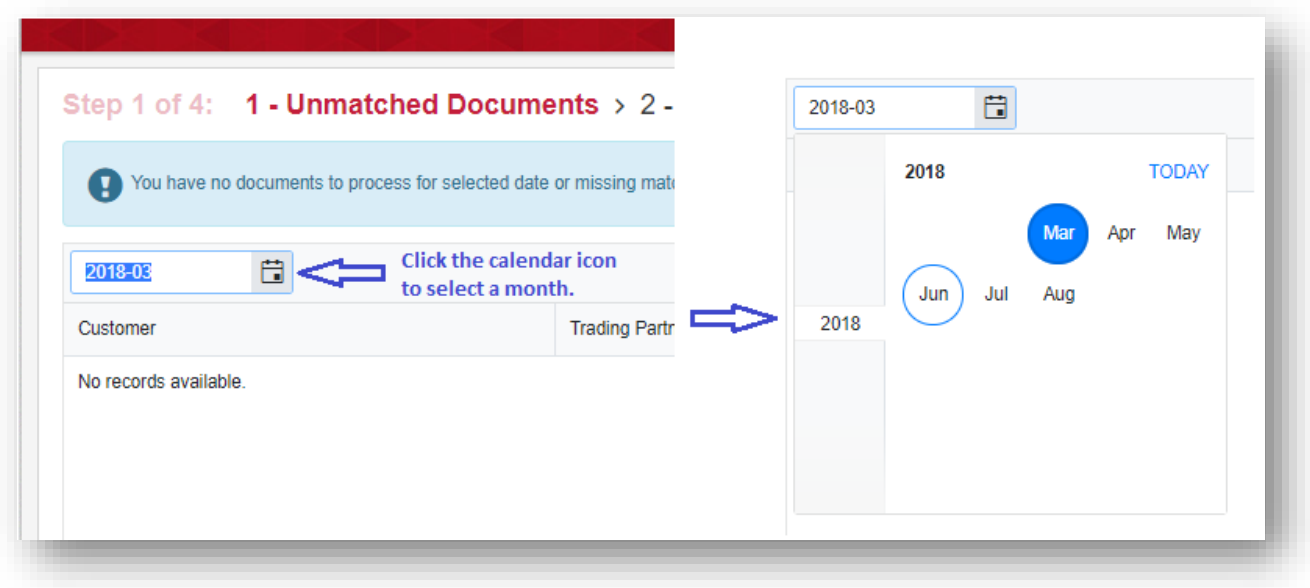

- Available date range: 3 months in the past, and 2 months in the future of current date.
- If the date is not provided, or it is out of the valid range the following message will be displayed: Date format (YYYY-MM) or range is invalid.

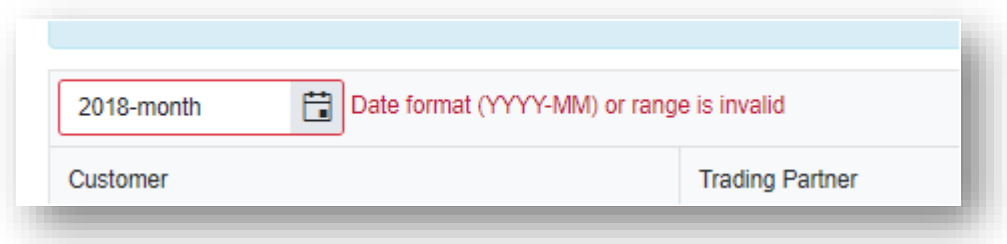

2. If there are unmatched documents, they will be listed. Click the red box with the link icon B next to each invoice to match it to a valid trading partner (receiver).

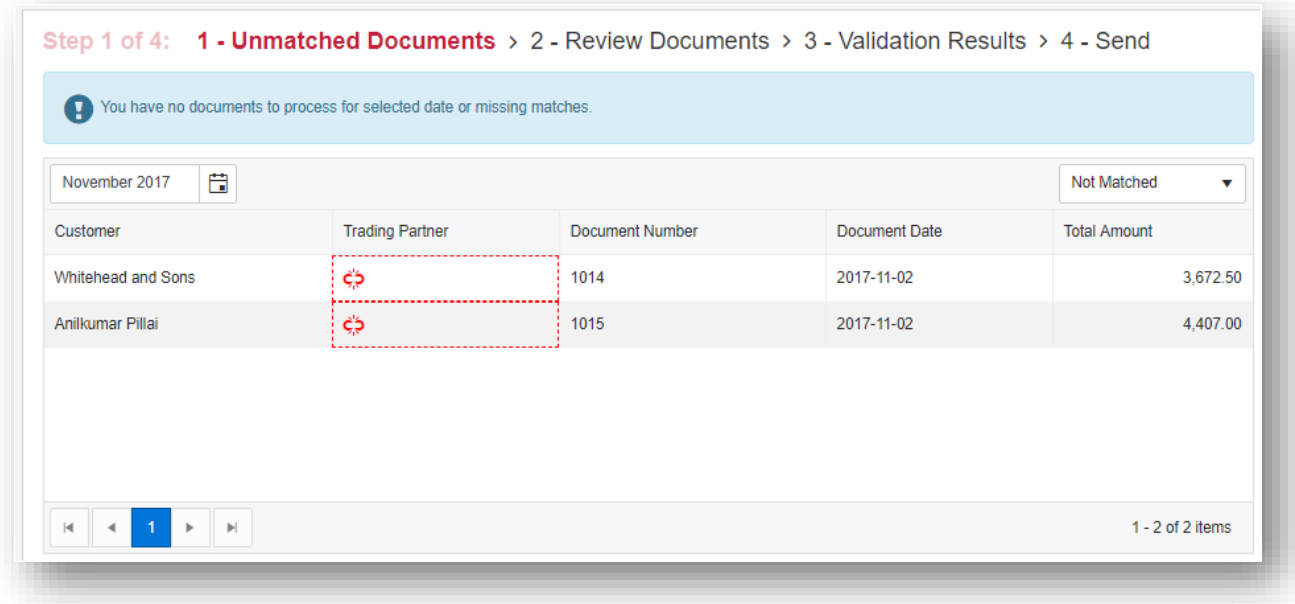

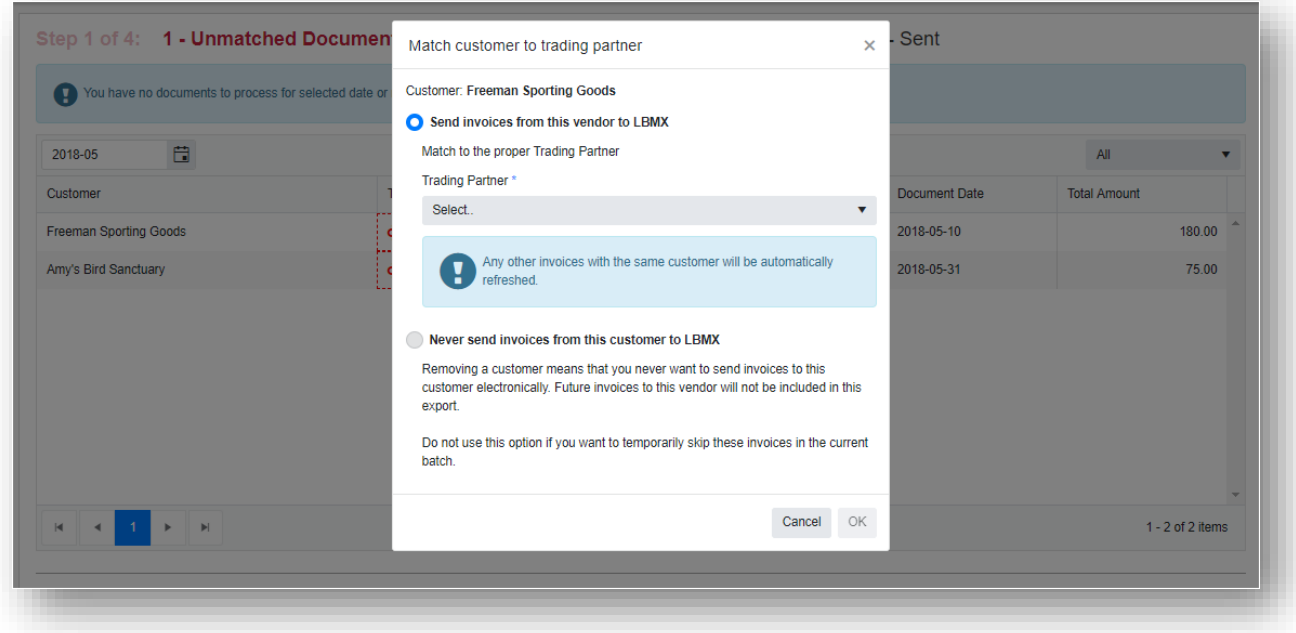

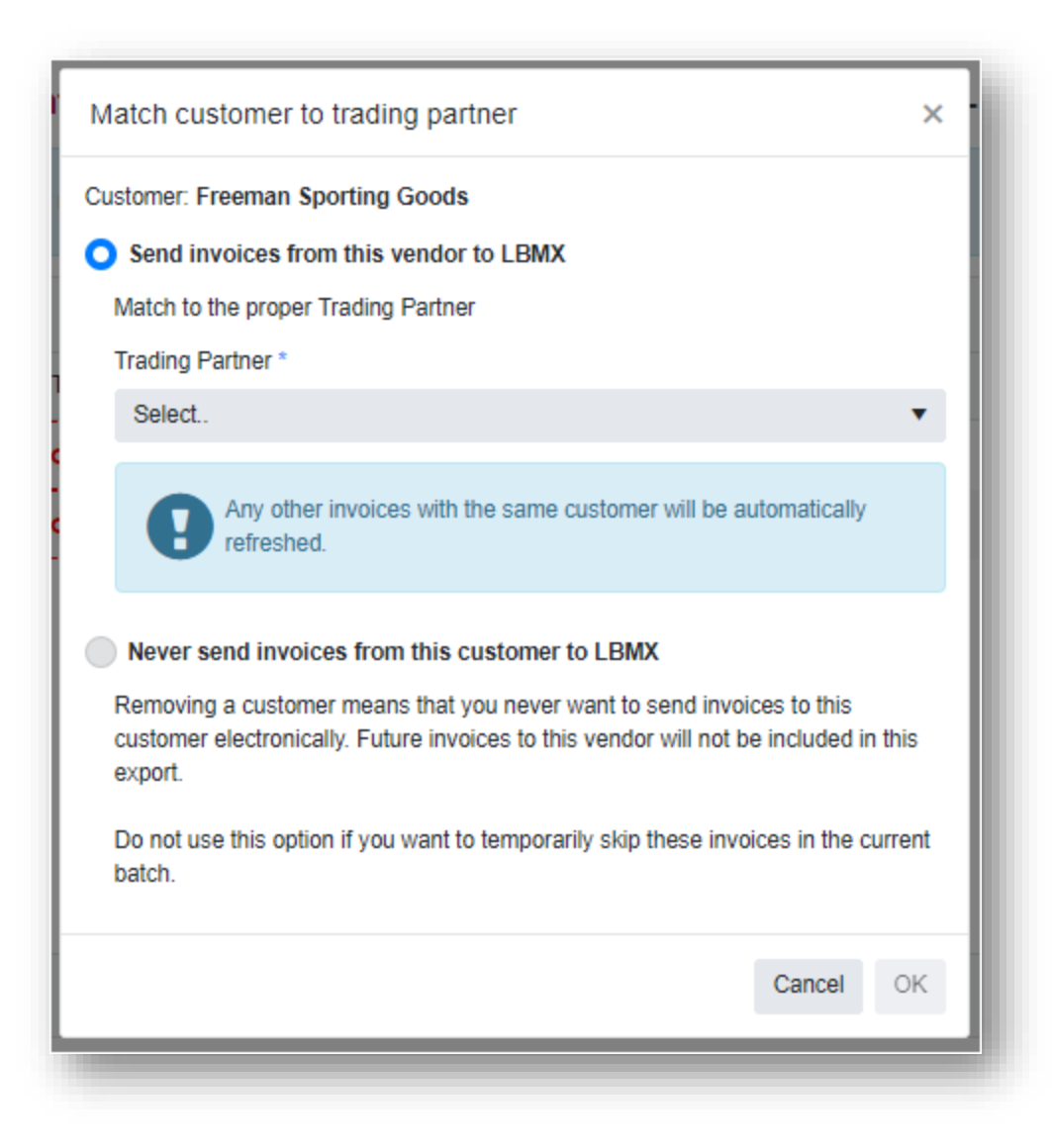

- a. If you want to send invoices for a customer via LBMX. Select the option: "Send invoices from this vendor to LBMX". Select the trading partner associated with this customer from the drop-down list.
	- **•** Once this option is selected, all the invoices for that customer will be removed from the Unmatched Invoices list.
	- Whenever you use LBMX Accounting Integrator in the future, invoices for this customer will automatically be matched to that trading partner (receiver).

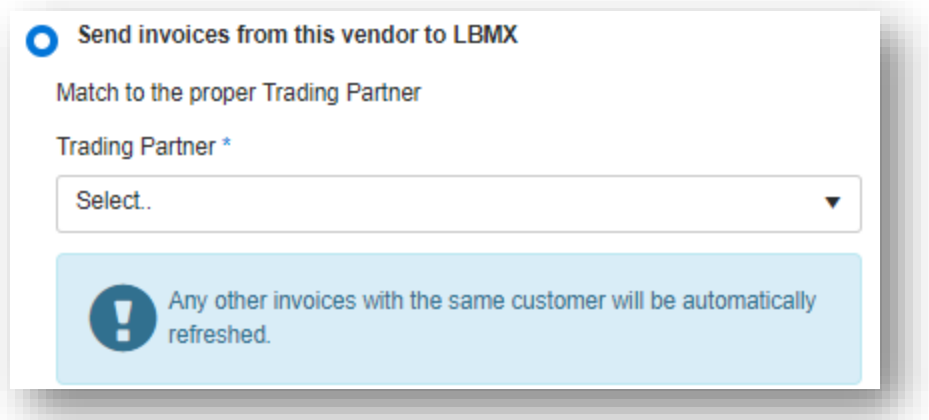

- b. If you do not want to send invoices for a customer via LBMX (i.e. You will have documents and customers set up in QBO that you never want to send via LBMX). For these invoices, select the option: "Never send invoices from this customer to LBMX".
	- **■** If this option is selected, all the invoices for that customer will be removed from the Unmatched Invoices list.
	- Whenever you use the LBMX Accounting Integrator in the future, invoices for these customers will not be listed.

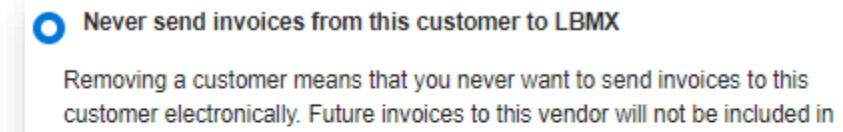

Do not use this option if you want to temporarily skip these invoices in the current batch.

Once you have selected all the necessary information, click OK.

this export.

#### <span id="page-13-0"></span>*Other Options on the Unmatched Invoices Screen*

• You can change the filter criteria by changing the selection in the drop-down box on the right side of the screen to Matched or All.

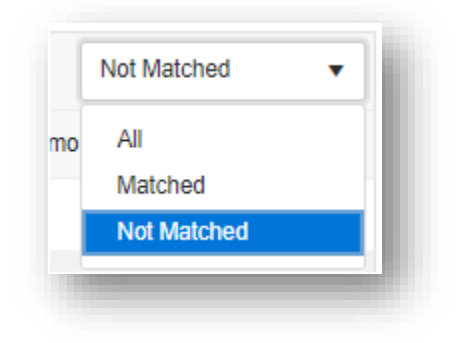

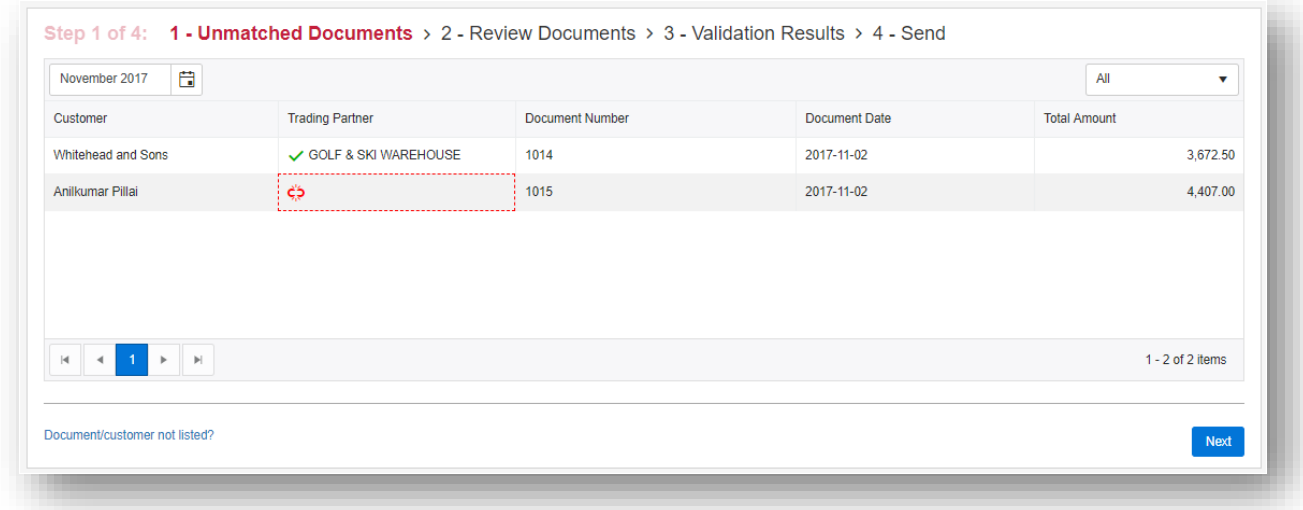

• If there are not unmatched invoices, the following message will be displayed.

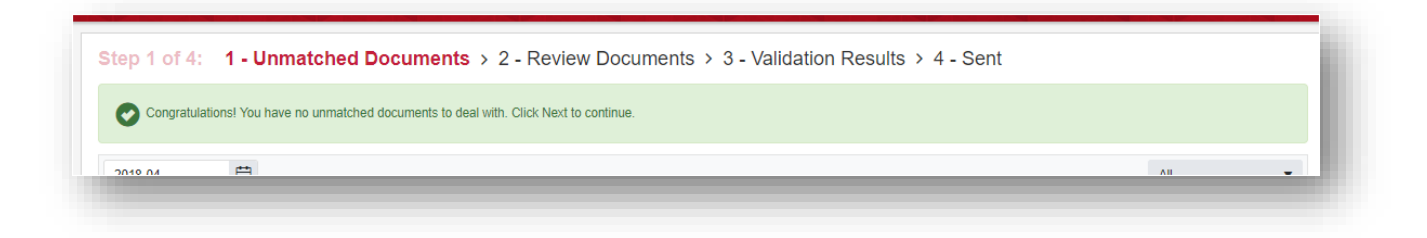

• You can include or exclude customers from export. You can change this list as required. Only customers that are checked will be sent to LBMX.

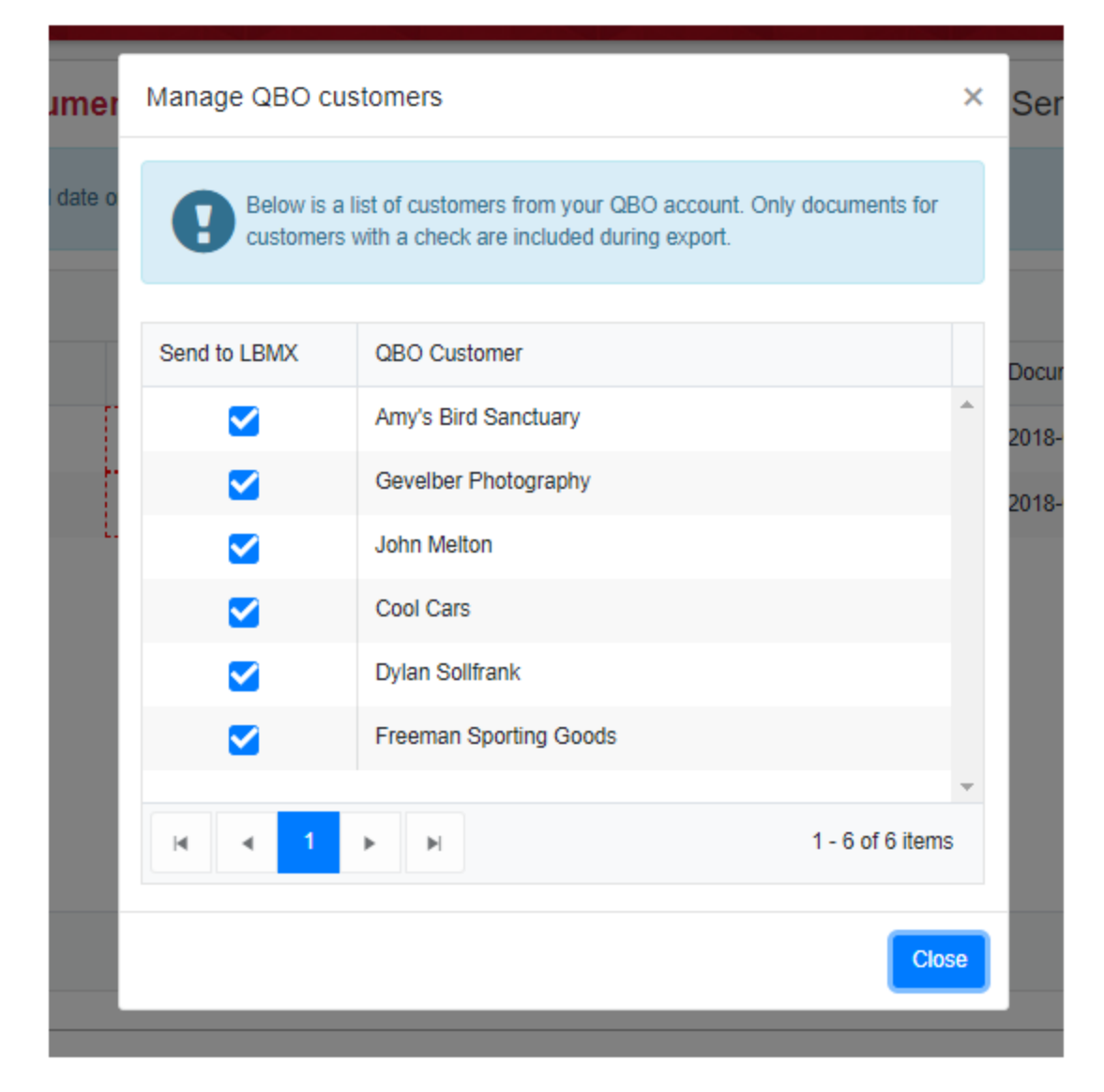

#### <span id="page-14-0"></span>Step 2: Review Documents

In this step, it is your last chance to review the invoices that will be exported. Review each invoice to make sure it is correct and that you want to send it.

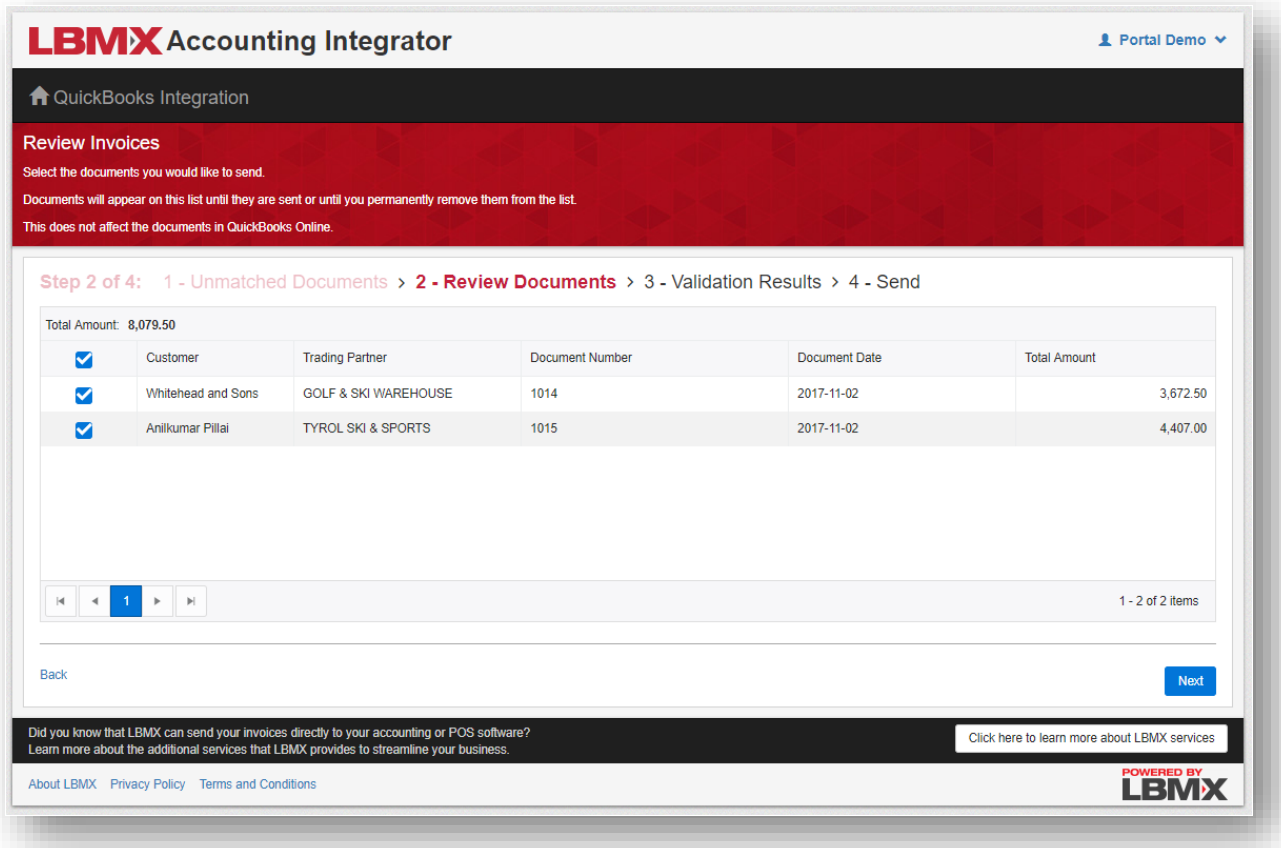

1. If you don't want to send a specific invoice, uncheck the box next to it on the left-hand side of the screen. If an invoice is unchecked, it will not be sent in this batch.

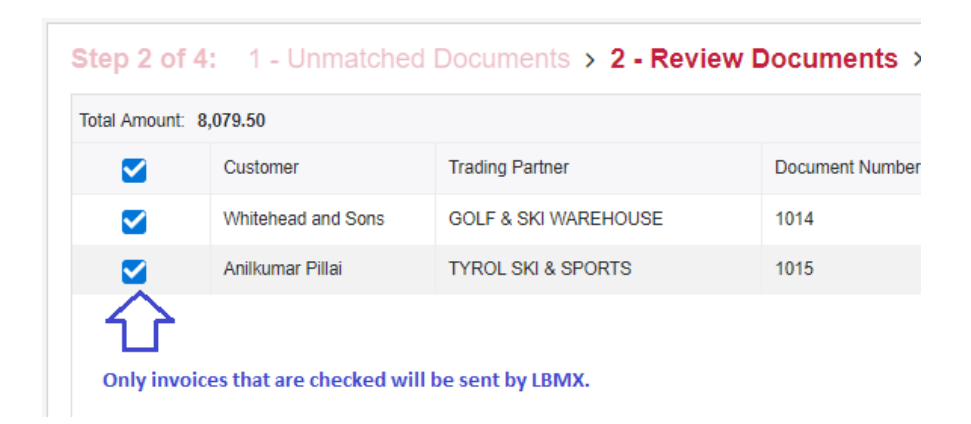

2. Review the number of invoices and the \$ value of the invoices and compare them to what you have in QBO, if you will, to ensure that invoices aren't missed.

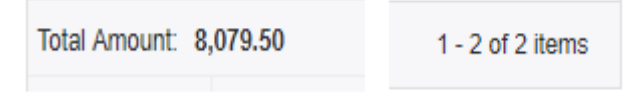

3. Once you are satisfied that all the invoices you want to export are correct and have a check mark next to them, click the Next button.

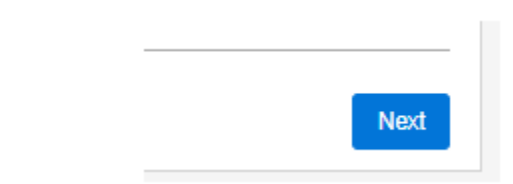

#### <span id="page-16-0"></span>Step 3: Validation Results

After clicking Next on the Review Invoices screen, LBMX will put the selected invoices through a validation process. This process may take several minutes, depending on how many invoices you are sending.

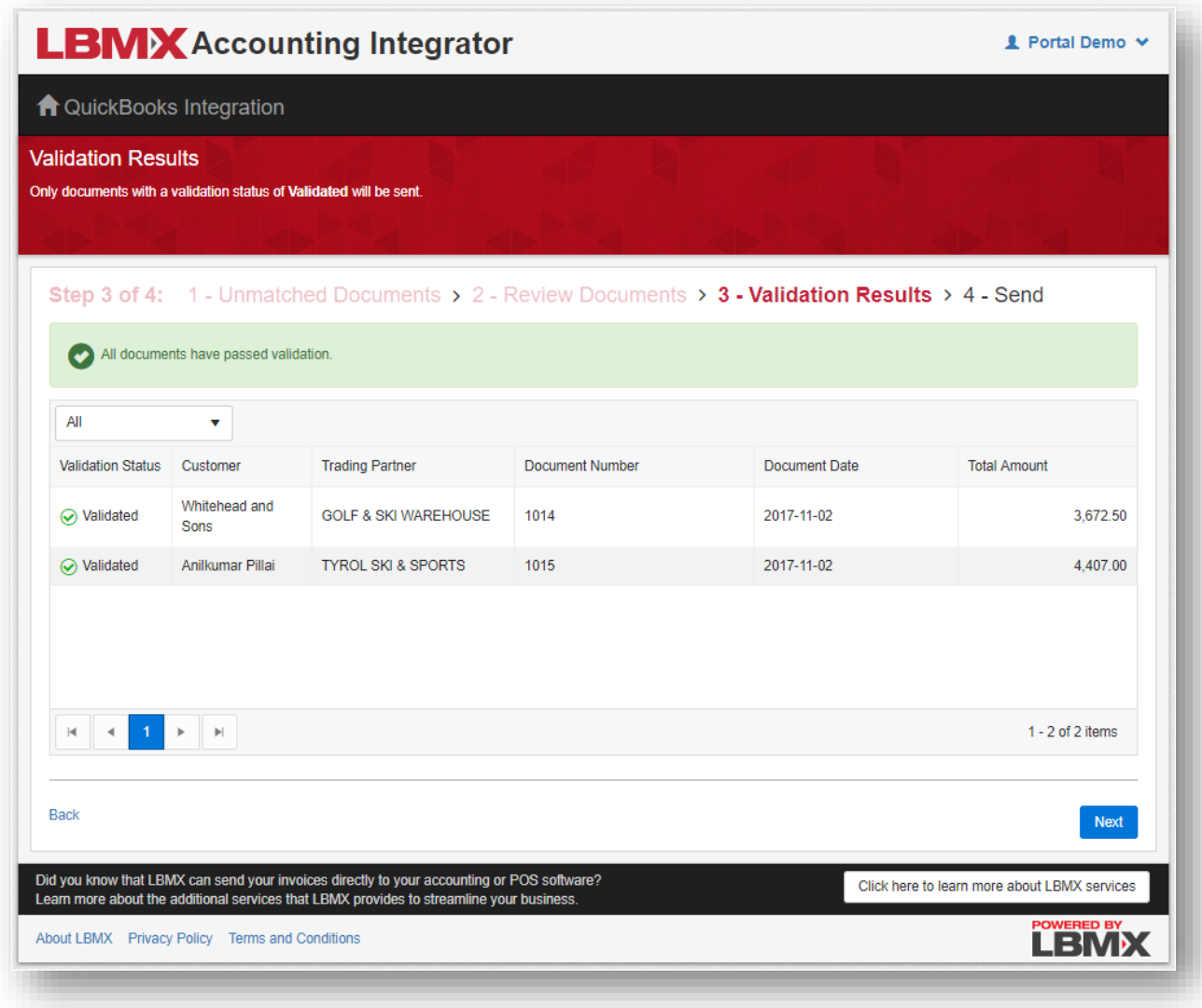

1. After validation is completed, if there are errors they will be listed on the screen. Invoices with errors will not be sent.

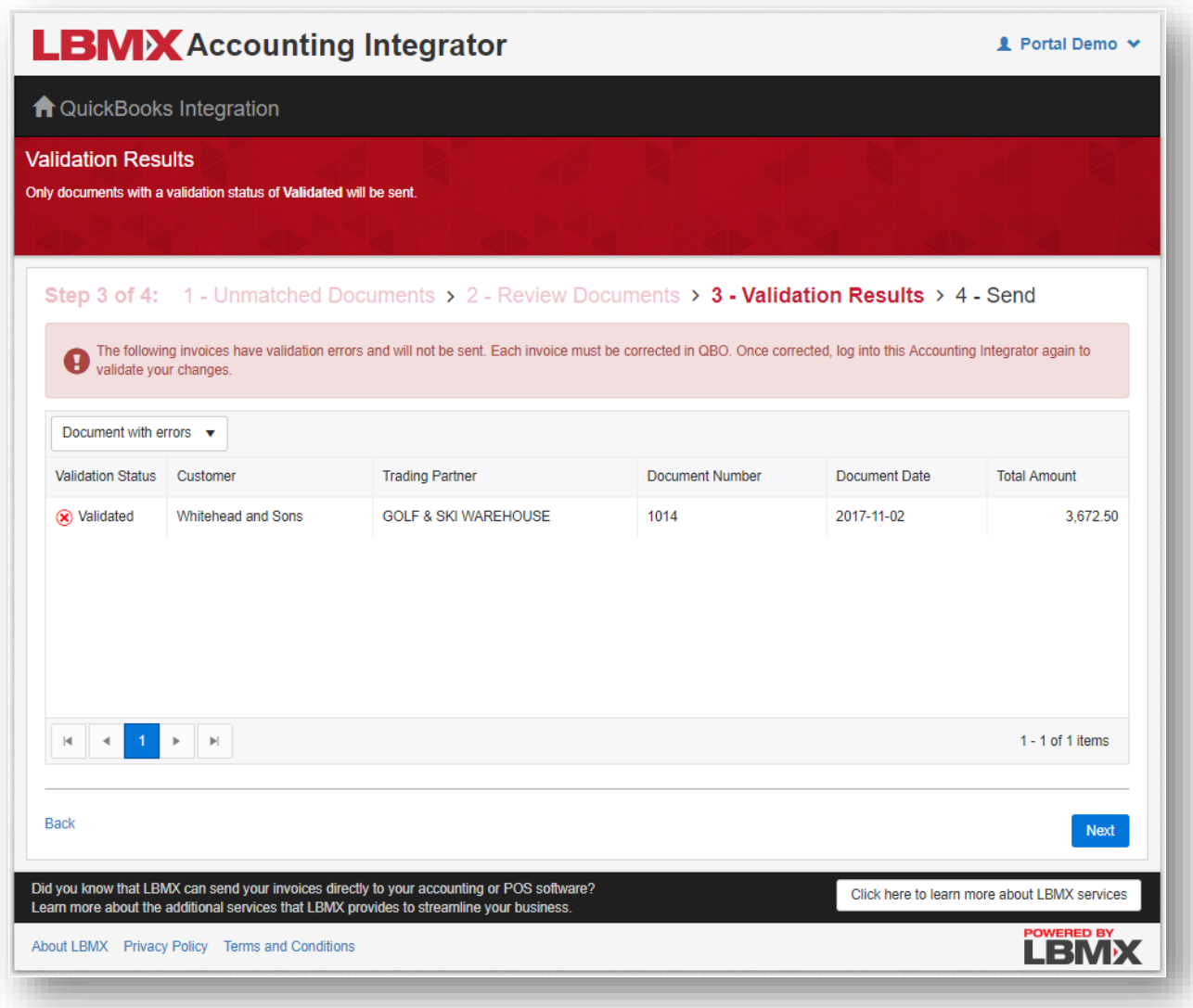

• By default, only invoices with errors are shown. If you want to see the invoices that passed validation, you can change the selection filter at the left of the screen:

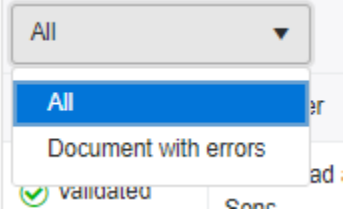

2. Click Send to export the invoices to LBMX. You will be prompted to confirm your choice one last time. You will also be shown the number of invoices and \$ value of the invoices being exported.

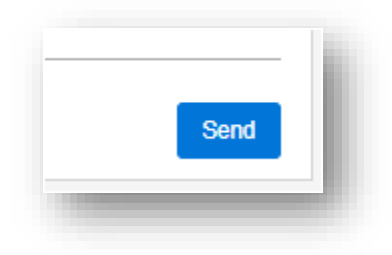

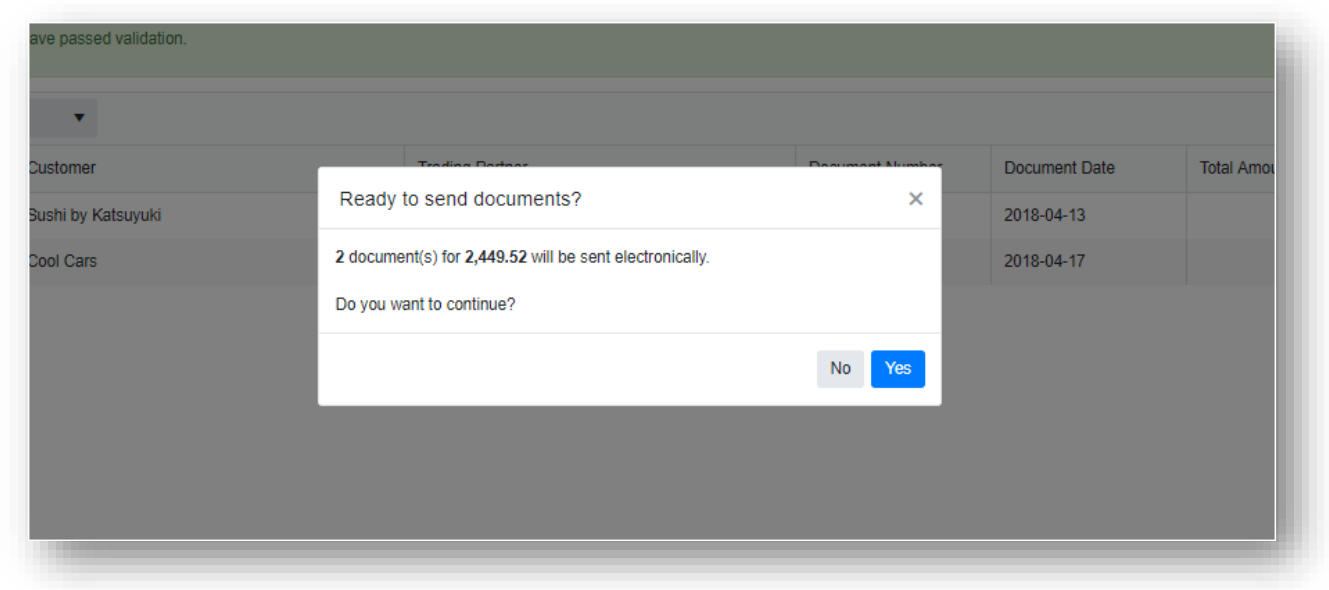

- Clicking Yes will send all the invoices without errors.
- Invoices with errors will not be sent.

#### <span id="page-18-0"></span>*What to do if there are errors*

Errors will have to be corrected in your QBO system by modifying the original invoice and re-saving it. Once the invoice has been corrected in QBO, you can log back into the LBMX Accounting Integrator site and repeat the full process to send the invoice.

#### <span id="page-19-0"></span>Step 4: Sent

All invoices you have sent will have will have the status of 'Sent' applied to it.

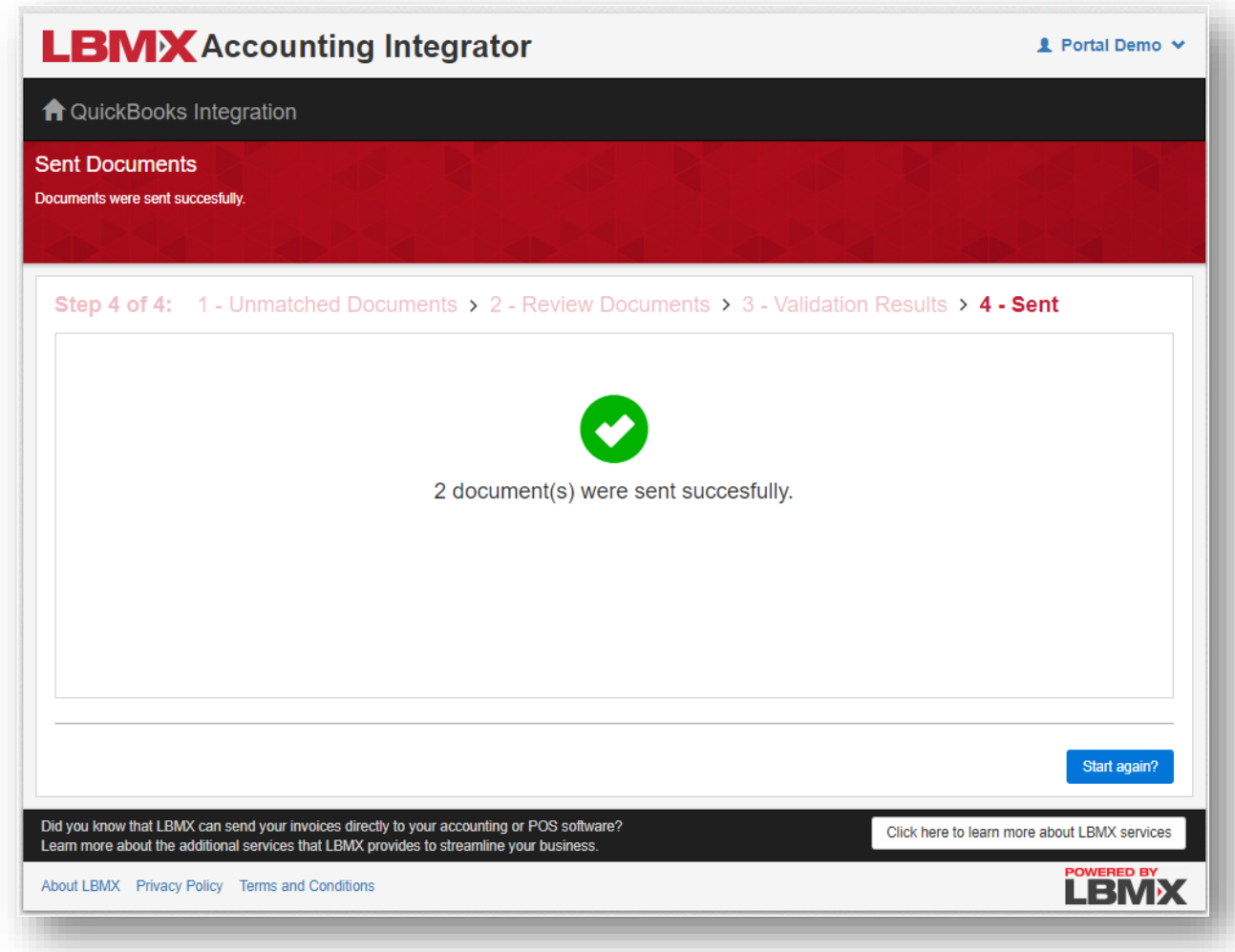

• Click Start again? button if you want to start, the process again.

# <span id="page-19-1"></span>4. Confirming Invoices have been Sent

Some purchasing cooperatives/buying groups have arranged for their suppliers to have access to an LBMX Document Centre. This Document Centre has a page that displays sent invoices and their statuses.

If your trading partners have arranged a Document Centre for you, LBMX will provide you with additional instructions on how to access it.

# <span id="page-20-0"></span>5. Troubleshooting Problems

If an invoice that has been created in QBO is not listed, it is likely that it is for a customer that you have previously excluded from export.

There is a link at the bottom of the screen for "Document/customer not listed?"

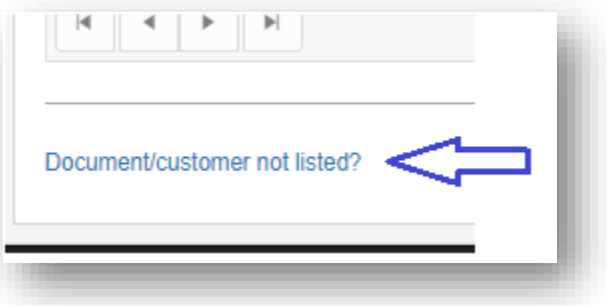

Clicking this link will show you a list of customers that have been excluded from export. You can change this list as required.

If you need any additional support, please contact [support@lbmx.com](mailto:support@lbmx.com) by email.